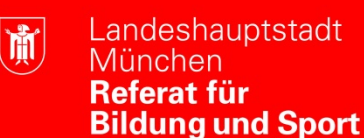

## **Umfragen bei Cisco Webex erstellen**

1. Starten Sie ein Meeting. Wählen Sie in der oberen Navigation "Anzeigen", "Bereiche" und klicken Sie dann auf "Bereiche verwalten".

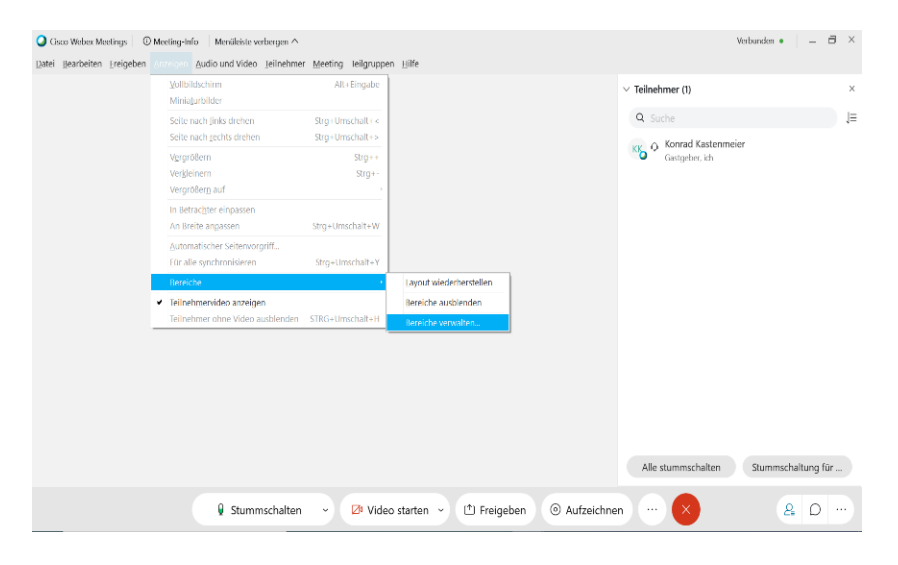

2. Nun wählen Sie die verfügbare Option "Umfragen", klicken auf "Hinzufügen" und bestätigen die Eingabe mit "OK".

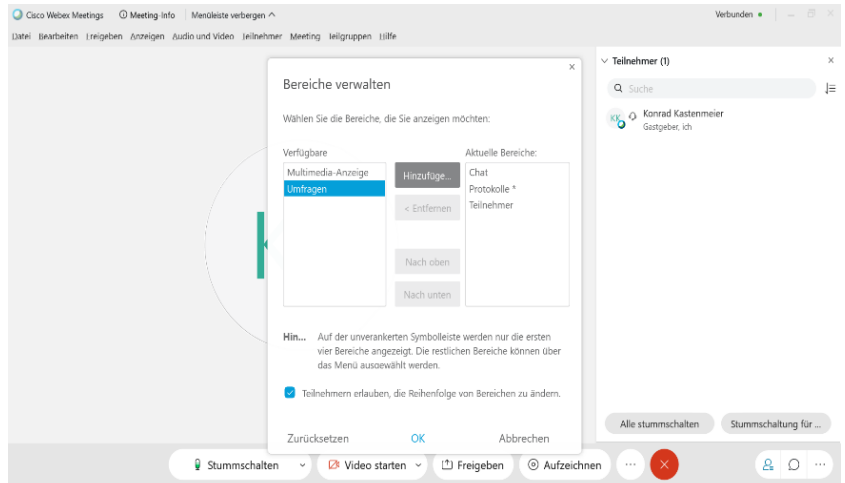

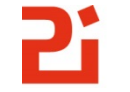

PI-ZKB-FB5 medienBox, Stand Oktober 2020

3. Anschließend wählen Sie bei "Frage" den gewünschten "Typ" aus und bestätigen Ihre Auswahl mit "Neu".

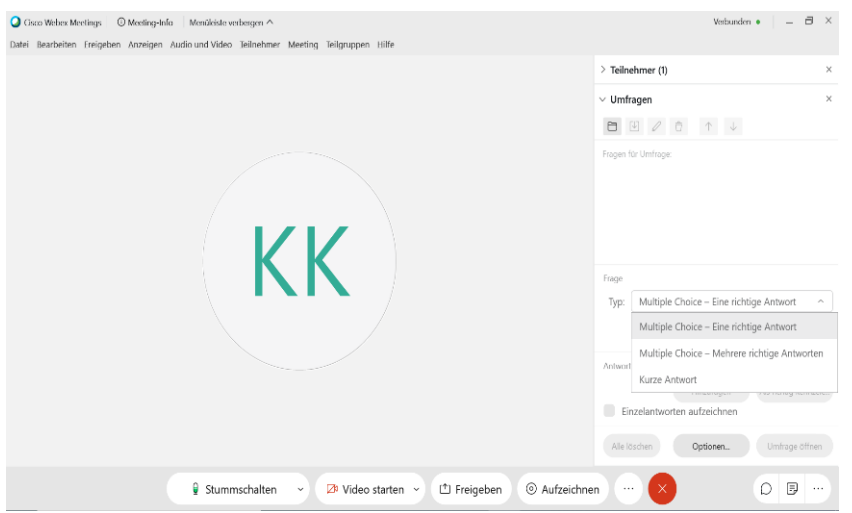

4. Im nächsten Schritt geben Sie eine beliebige Frage ein und klicken bei "Antwort" auf "Hinzufügen". Nun können Sie eine Anzahl von ausgewählten Antworten hinzufügen.

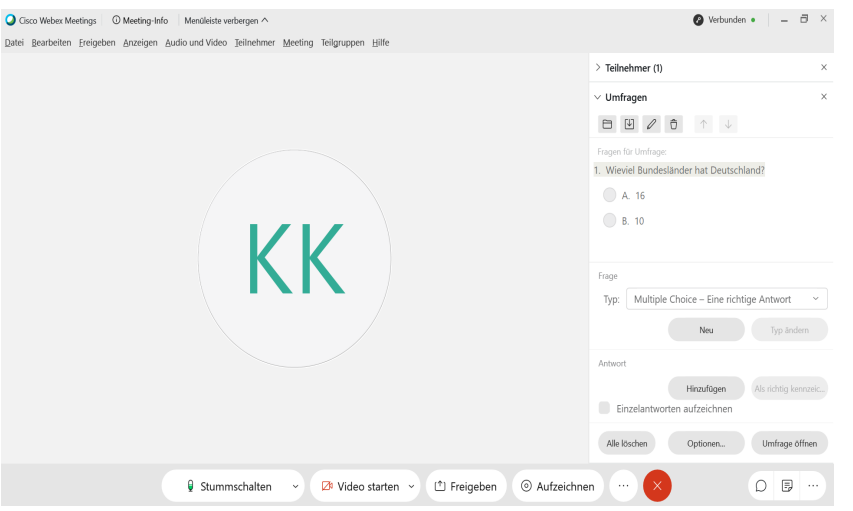

5. Anschließend klicken Sie die richtige Antwort an und kennzeichnen diese als richtig, indem Sie bei "Antwort" "Als richtig kennzeichnen" auswählen.

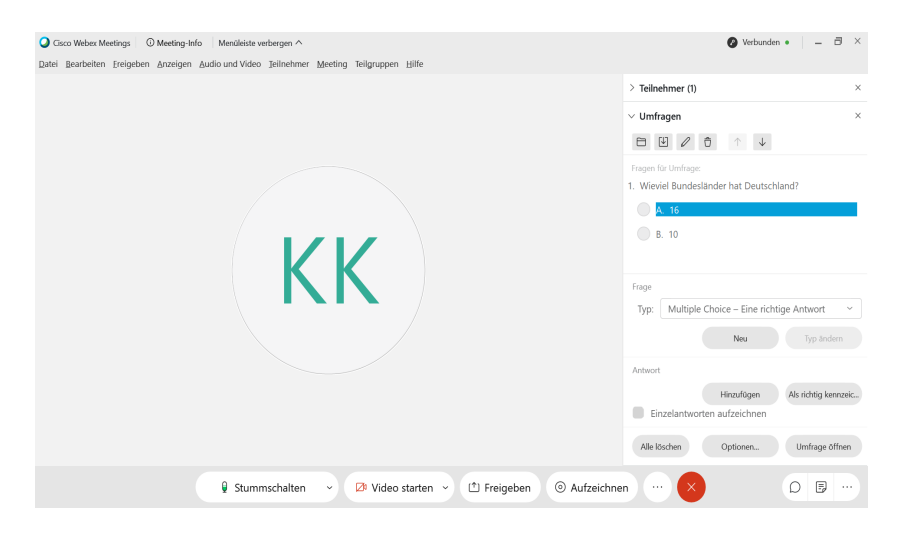

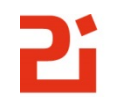

6. Nun können Sie die Umfrage eröffnen, wenn Sie rechts unten auf "Umfrage öffnen" klicken. Genauso kann die Umfrage geschlossen werden.

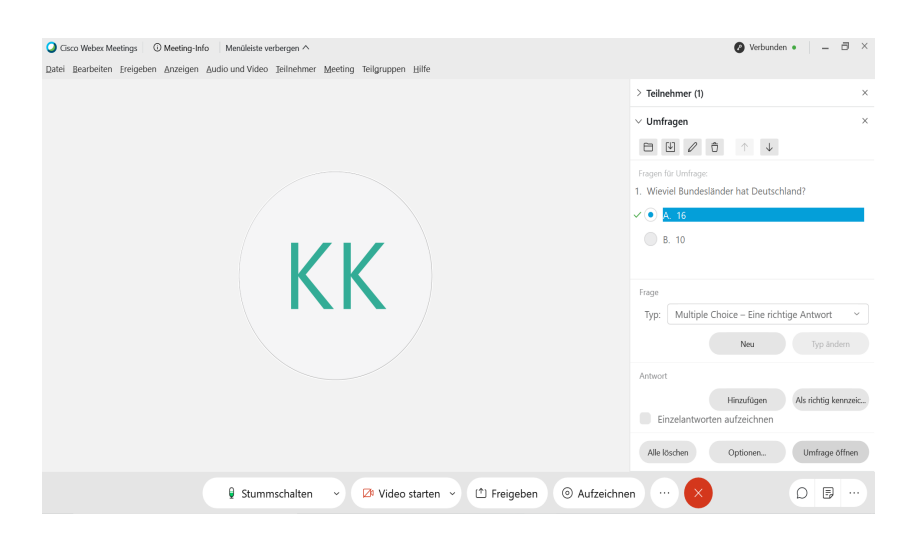

7. Die eröffnete Umfrage kann unter "Umfragen" gespeichert werden.

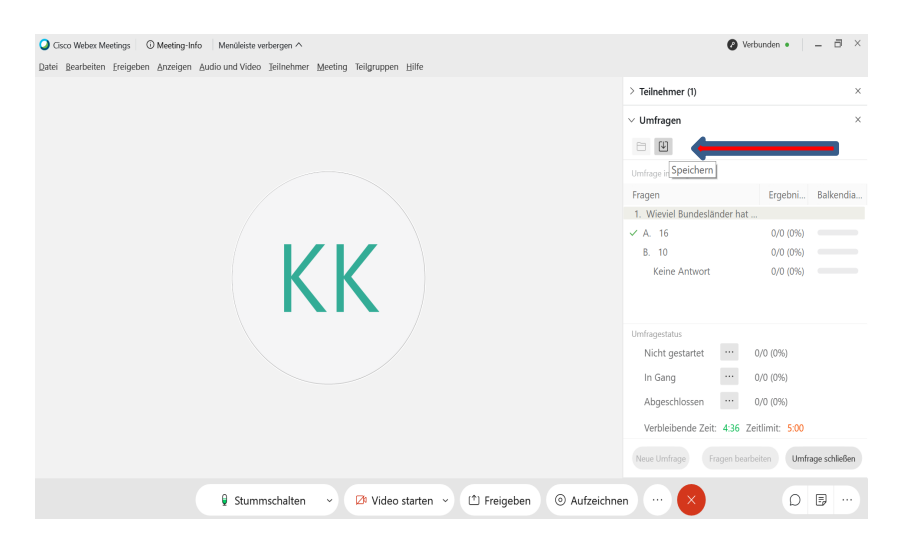

Die Umfrage kann auch unter "Datei", "Speichern als", "Fragen für Umfrage" gespeichert werden.

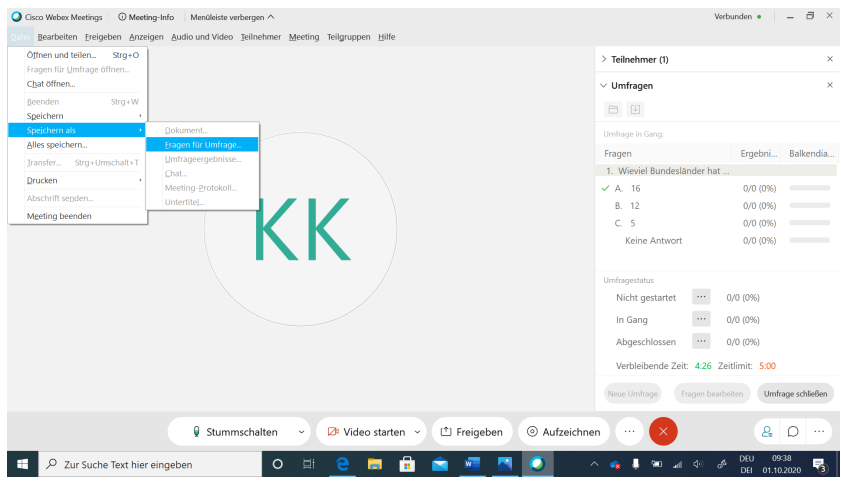

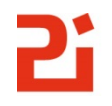

8. Die gespeicherte Umfrage kann jederzeit wieder geöffnet werden.

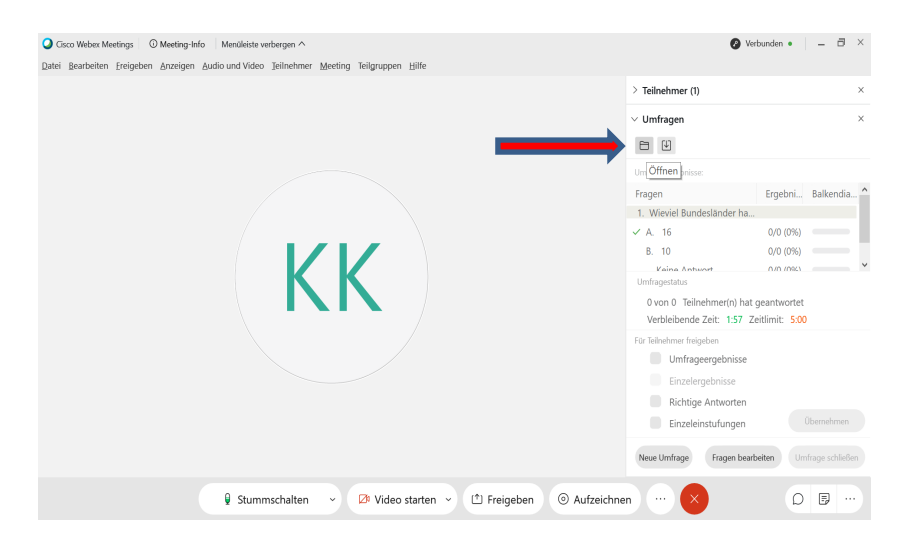

Alternativ kann die Umfrage auch über "Datei", "Fragen für Umfrage öffnen" geöffnet werden.

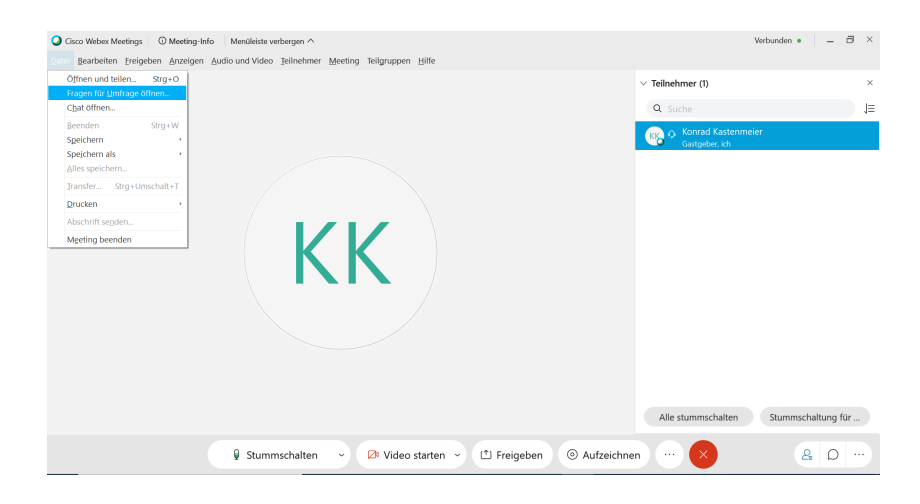

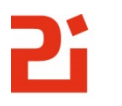